## **PERFORCE login and setup:**

Please keep this email. Here is some needed information, for Perforce server.

Step 1/7: Perforce documentation.

- Read this first Introducing Perforce o <https://www.perforce.com/perforce/doc.current/manuals/p4v/index.html>
- Read and enjoy

Step 2/7: Follow the instructions in Getting Started (very important)

Step 3/7: Download and install Perforce Visual Client P4V for windows

- Download P4V Helix Visual Client
	- o <https://www.perforce.com/downloads/helix-visual-client-p4v>
	- o Download and install the appropriate version for your OS (32bit or 64bit)
- IP and Port of the server:
	- o In the dialog box: *140.192.39.61:1666*
		- **IP: 140.192.39.61**
		- PORT: 1666
- Follow the instructions from Getting Started on how to setup the P4V.
- Your Depot is called *//schrank2017fall\_gam369/*

Step 4/7: Custom Cheesy DePaul Videos:

- Links to cheesy video on how to use perforce
	- o [Configuring Perforce to](https://www.dropbox.com/s/i9igqng5g37x02w/Configuring%20Perforce%20to%20Local%20Machine.mp4?dl=0) Local Machine.mp4
	- o [Perforce Add Delete Files.mp4](https://www.dropbox.com/s/77fqmvcqfe1apmo/Perforce%20Add%20Delete%20Files.mp4?dl=0)
	- o [Setting up P4V 2016.mp4](https://www.dropbox.com/s/lr3tyy2sjfwshqf/Setting%20up%20P4V%202016.mp4?dl=0)

Step 5/7: Login and passwords:

- Here's a list of everyone's login
	- o Campus connect ID is used
		- Your default password is "doggy" (lower case)
			- *or your previous password if you had an active perforce account before*
		- If you need to reset it send an email to [ekeenan2@cdm.depaul.edu](mailto:ekeenan2@cdm.depaul.edu)
- Change your default password now
	- o Click <Connection> <Change Password>
		- *Change your password*
- Update (fix) your user's data
	- o Click <Connection> <Edit Current User>
		- *Reset your email to the correct one*
		- *Update your full name*
- User names:
	- o acruz40
	- o choye
	- o dcoday
	- o eclaudio
	- o jewing8
	- o jkuo3
- o jmotton
- o jsulli46
- o lpeders2
- o mdo1
- o mgrenke
- o nsangsaw
- o sasmusse
- o wbuesing

Step 6/7: Setup

- After logging onto perforce and setting up a workspace
- Do the following modifications to make the perforce environment work better

## **Perforce(1) - Modify your workspace please**

Edit your workspace, go to the advanced tab Especially the revert unchanged files

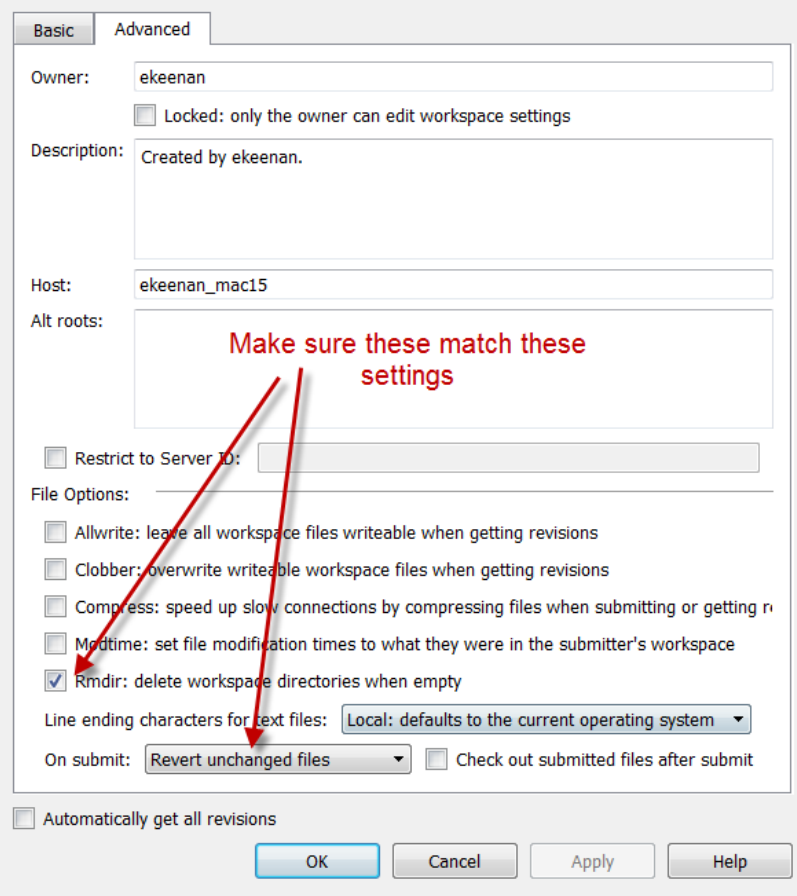

## **Perforce(2) - Enable logging**

Go to Edit tab, choose preferences

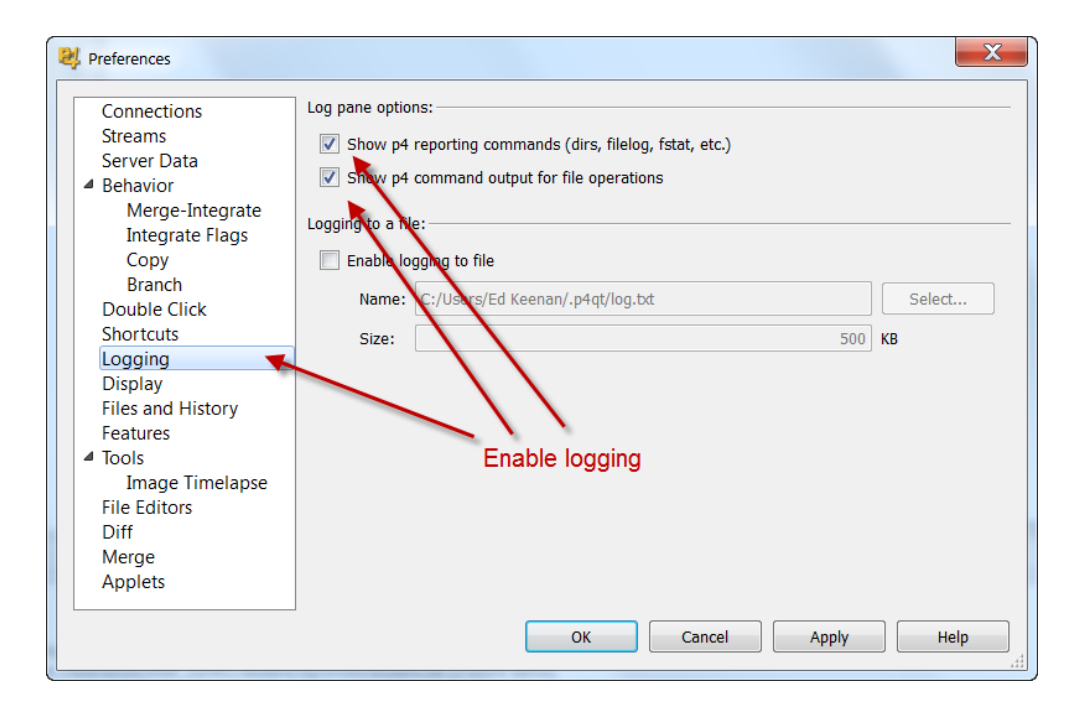

Step 7/7: Read the perforce papers from the Perforce website (perforce.com). *Seriously, please read them*

Enjoy.

 Ed Keenan [ekeenan2@cdm.depaul.edu](mailto:ekeenan2@cdm.depaul.edu)